## **Excel <sup>2007</sup> Fiche-outil n° 24 Tableau croisé dynamique** Auteur : Cl. TERRIER R-FOE7 page 34

*Les tableaux croisés permettent de représenter dans un même tableau plusieurs variables en lignes et en colonnes.*

> $\overline{\mathbb{F}}$ Tableau croisé dynamique \*

- Cliquer l'onglet : **Insertion**
- Sélectionner la base de données par cliqué-glissé
- Cliquer l'outil : **Tableau croisé dynamique**

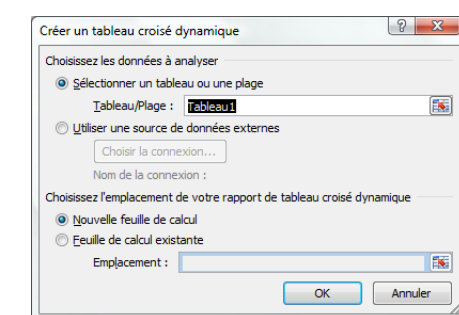

 Cliquer l'option : **Nouvelle feuille de calcul**

Cliquer le bouton : **OK**

=> Un volet à droite de l'écran affiche les champs de données disponibles et le ruban : **Outils de tableau croisé dynamique** apparaît :

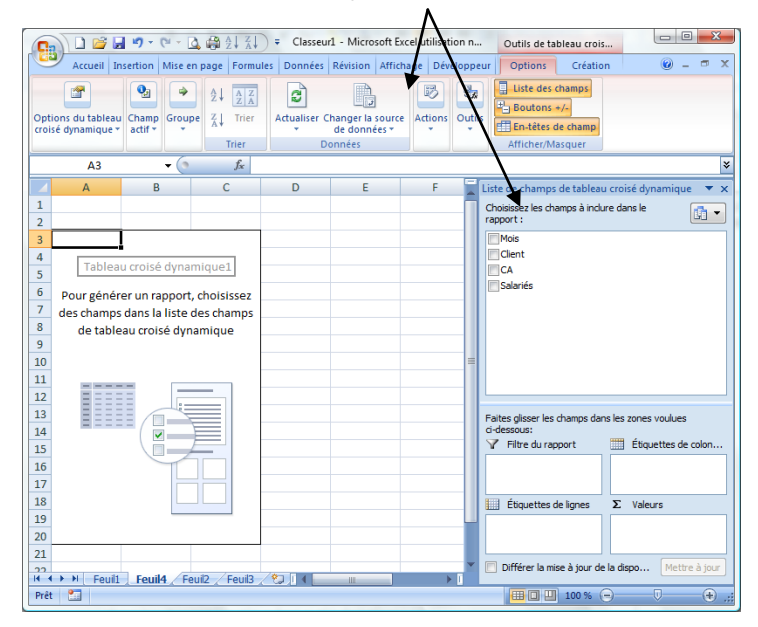

- Cliquer dans la zone du haut les champs à afficher dans le tableau<br>• Cliquer-glisser de la zone du haut dans la zone : **Etiquettes de col**
- Cliquer-glisser de la zone du haut dans la zone : **Etiquettes de colonne** le ou les champs qui serviront de titres de colonnes

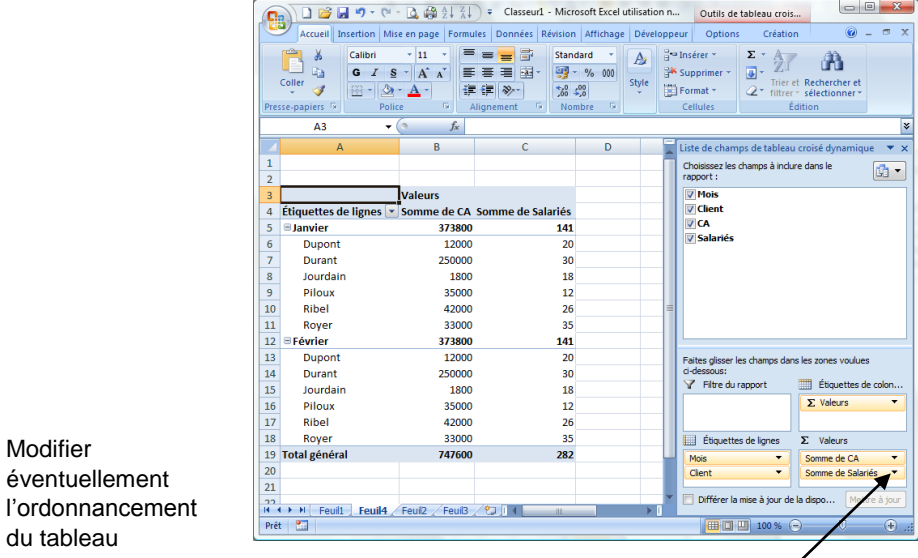

- Paramétrer les calculs à réaliser (Pour modifier les calculs cliquer le bouton déroulant du champ qui se trouve dans la zone : **Valeurs** et cliquer l'option : **Paramètres des champs de valeur…**
- Paramétrer les calculs
- Cliquer : **OK**

 Modifier éventuellement

du tableau

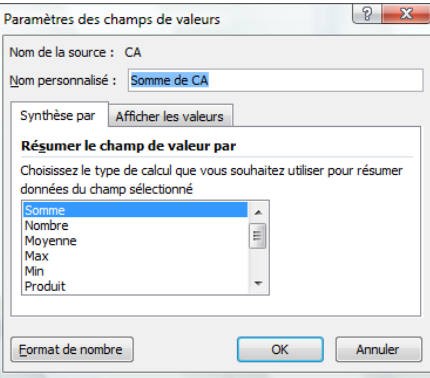